### Supporting your remote learning.

- Access and use the School Website.
- Access school resources remotely.
- Using Frog to check work assigned.
- Send & receive emails
- Open, amend & attach files to emails

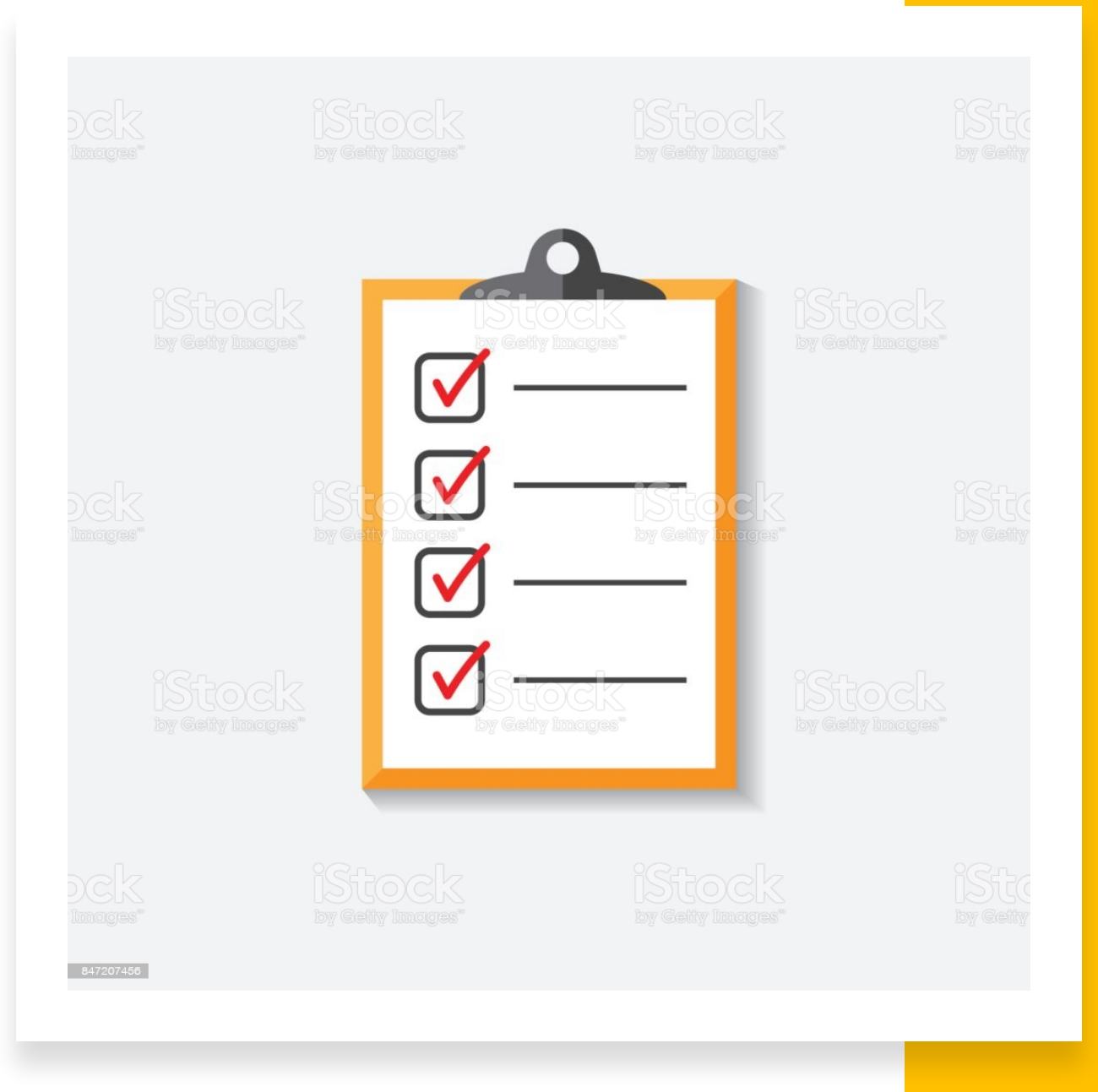

### Go on the school Website and click on the students tab. [https://bedfordhighschool.co.uk](https://bedfordhighschool.co.uk/)

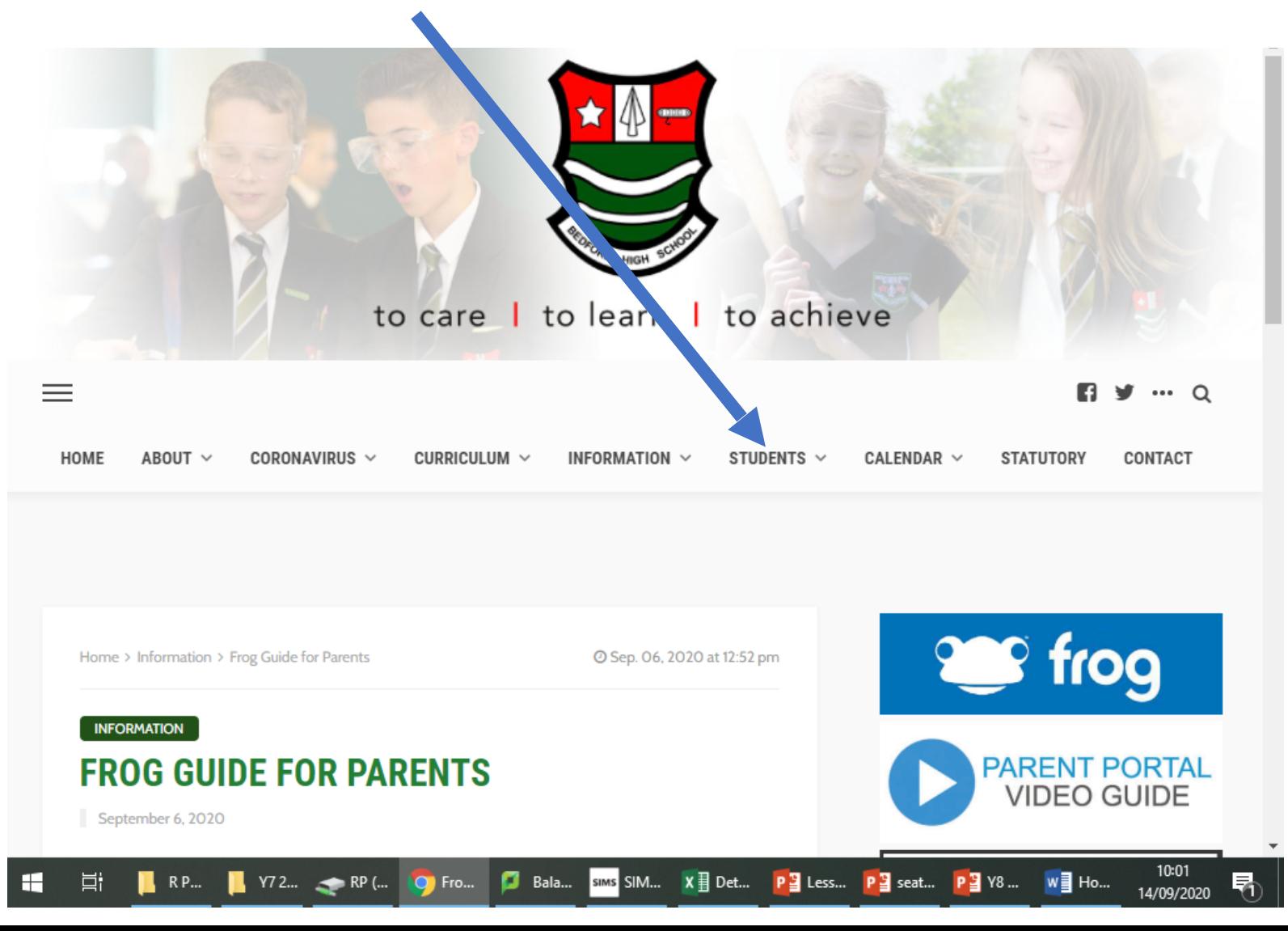

### Using FROG

- From the school website; select students and then FROG or click on the Frog icon.
- Enter your log in details (your 4 digit number and password.

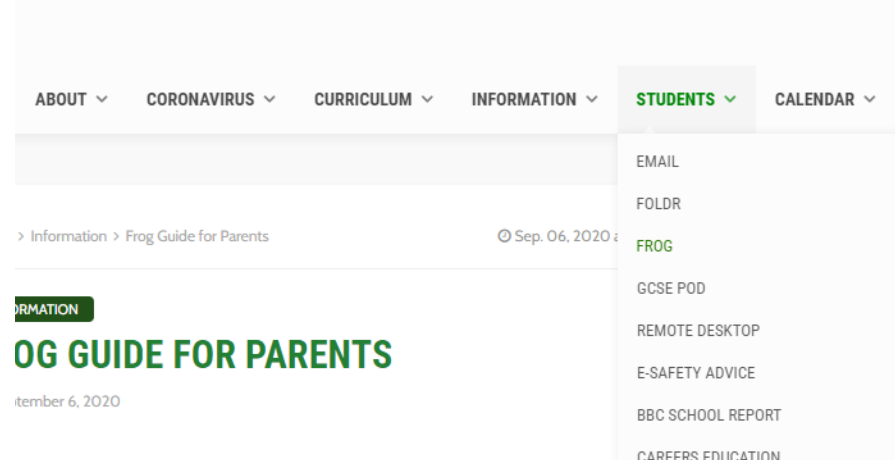

to care | to learn | to achieve

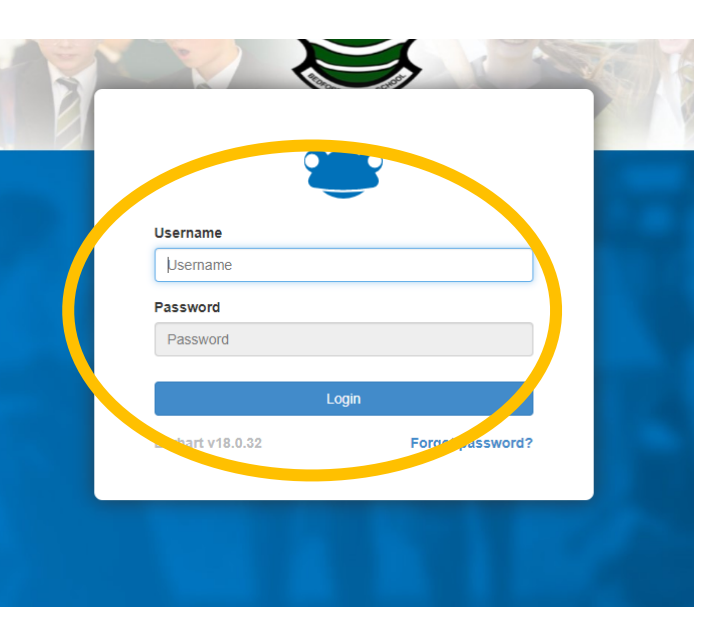

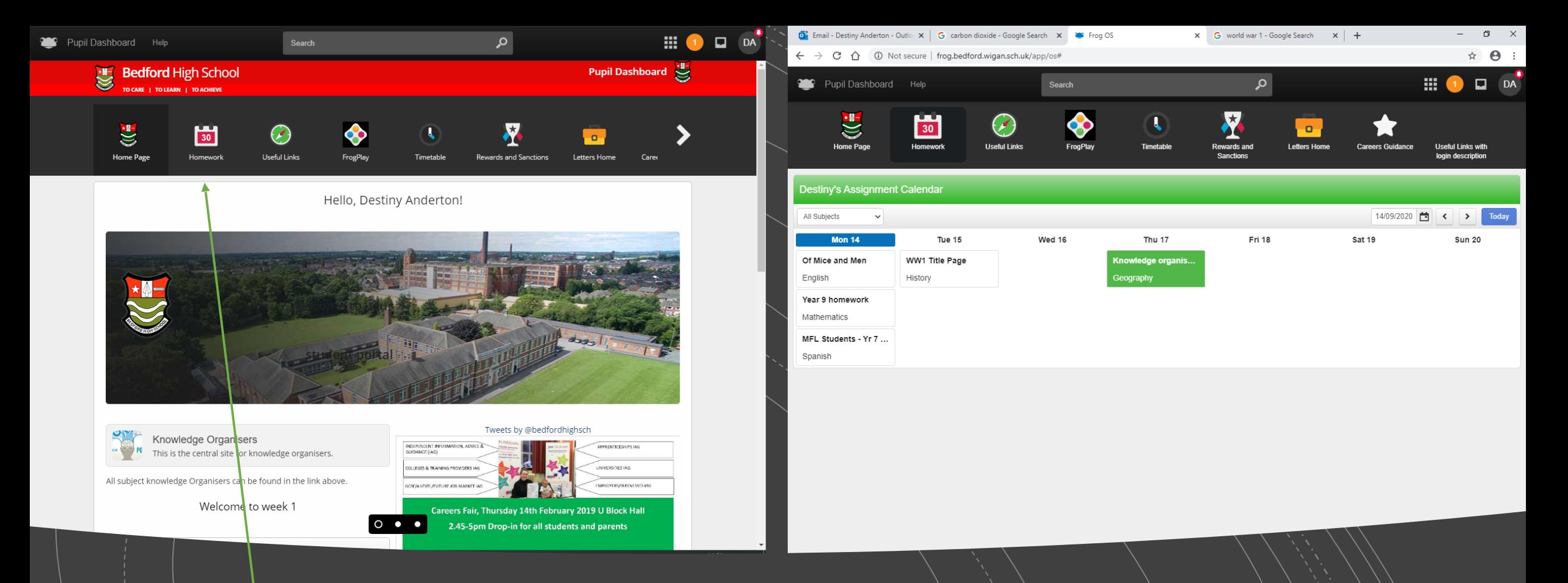

Check the work assigned by your teachers on Frog by clicking on the Homework tab.

#### **Manage your work effectively:**

- **Know what you need to do by reading the assignment carefully.**
- **Know when you need to do it by.**
- **Email your teacher if you are unsure or you get stuck.**

Homework: Check the due date and the instructions in the assignment. Complete and return the work via email.

- 1. This is set on FROG and it could have a worksheet attached or a weblink.
- 2. You need to download the worksheet.
- 3. Complete the task
- 4. Email me your homework as an attachment.

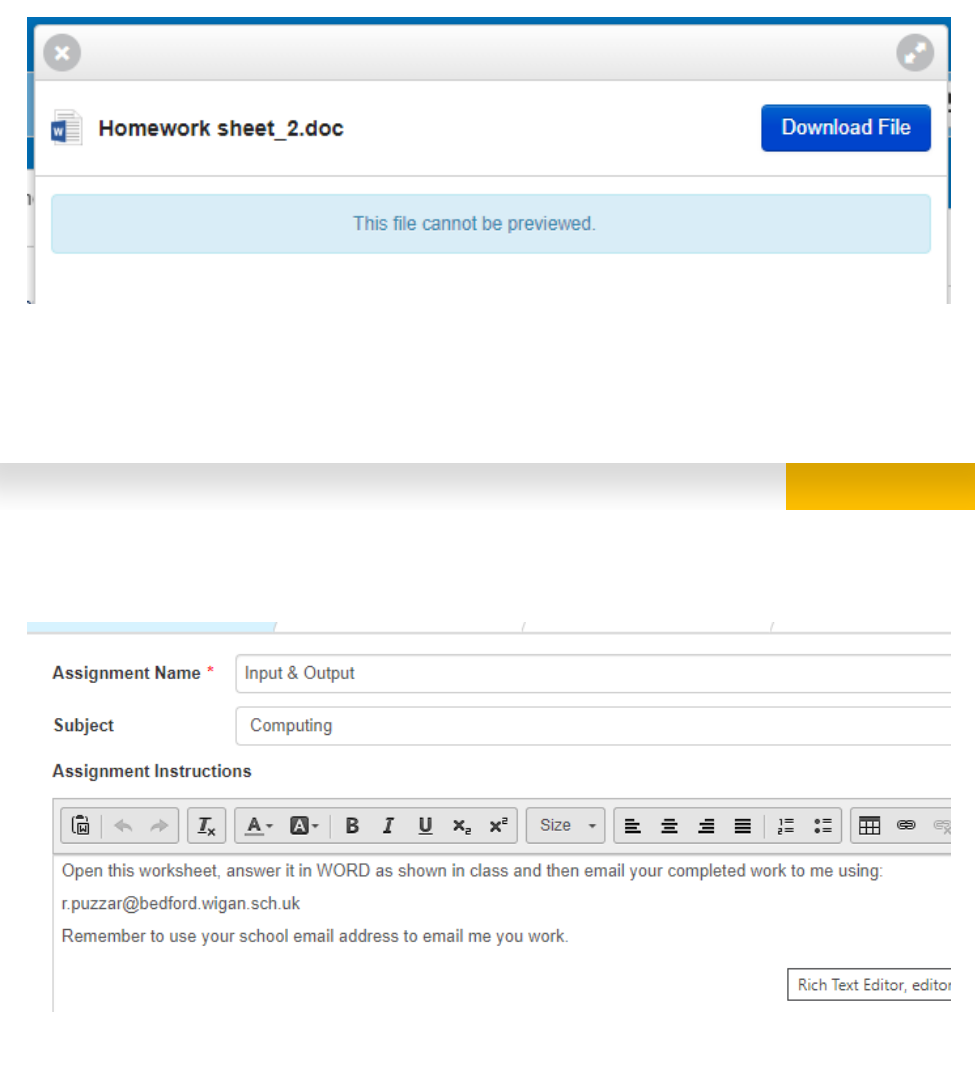

### **DOWNLOAD THE NEW 'MYFROG' APP FROM THE APP STORE.**

Introducing<br>'My Frod'

 $\bullet\bullet\bullet\circ\bullet\$ 

< Sarah

**Paper or Plastic** Material Design - Mr ...

**Build a Toy Car** Material Design - Mr..

**King George VI** 

History - Mrs Taylor

**Solids Liquids Gas** 

Chemistry - Mr Smith

**QUICK AND EASY WAY TO CHECK YOUR HOMEWORK.**

 $225.00$ 

Activites 1/3

Activites 1/3

Activites 1/3

**Due Yesterday** 

**Due Today** 

**Due Tomorrow** 

**Due Next Week** 

Activites

۰

9:41 AM

5 Items

**When you have downloaded the App enter the URL code: Frog.bedford.wigan.sch.uk and then your usual Frog login details.**

### Using Zoom.

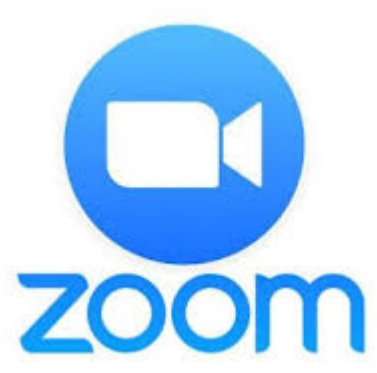

- Your teachers will send the **Zoom invite** to you on Frog/email. The invite will contain a link, ID and passcode. Either click on the link or paste the link into a webbrowser. Then enter the ID and passcode.
- Or you can **download the Zoom App,** click on join meeting and then add the ID and passcode that the teacher sent you in your Frog assignment.
- If Zooming for the first time on a **PC or laptop, you will have to download the Zoom software** which does not take long and is automatically triggered when you click on the link.
- This video will guide you on everything that you need to know to get started on Zoom but please note that we have disabled some of the features mentioned in this video including video, annotation etc. [https://www.youtube.com/watch?](https://www.youtube.com/watch?v=wbnyQwsVbiY) [v=wbnyQwsVbiY](https://www.youtube.com/watch?v=wbnyQwsVbiY)

### Using Email

- From the school website; select the student tab and then email.
- Enter your log in details: your 4 digit number goes in front of @bedford.wigan.sch.uk e.g. 1234@Bedford.wigan.sch.uk

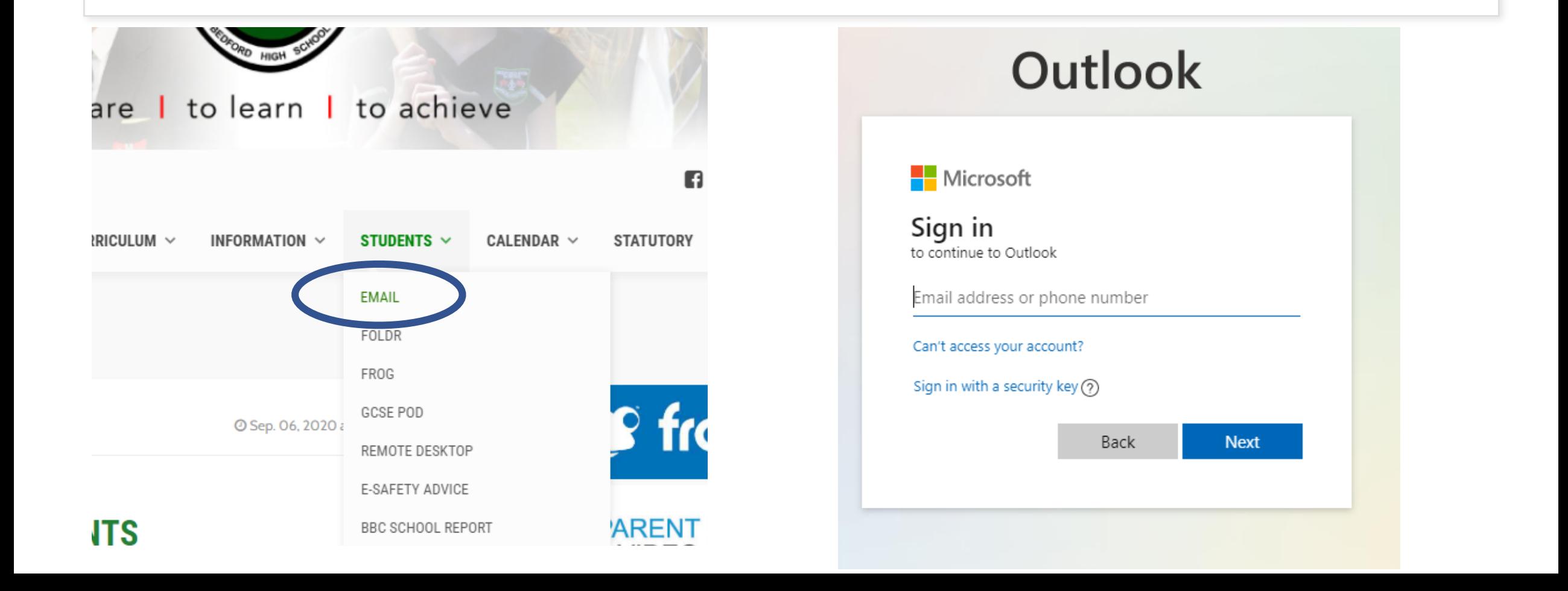

## Using Email

- When you click on your inbox you will see the emails that have been sent to you.
- Teachers might send you an attachment in the email to support learning.
- Open the attachment and download it, then save it to your home drive.

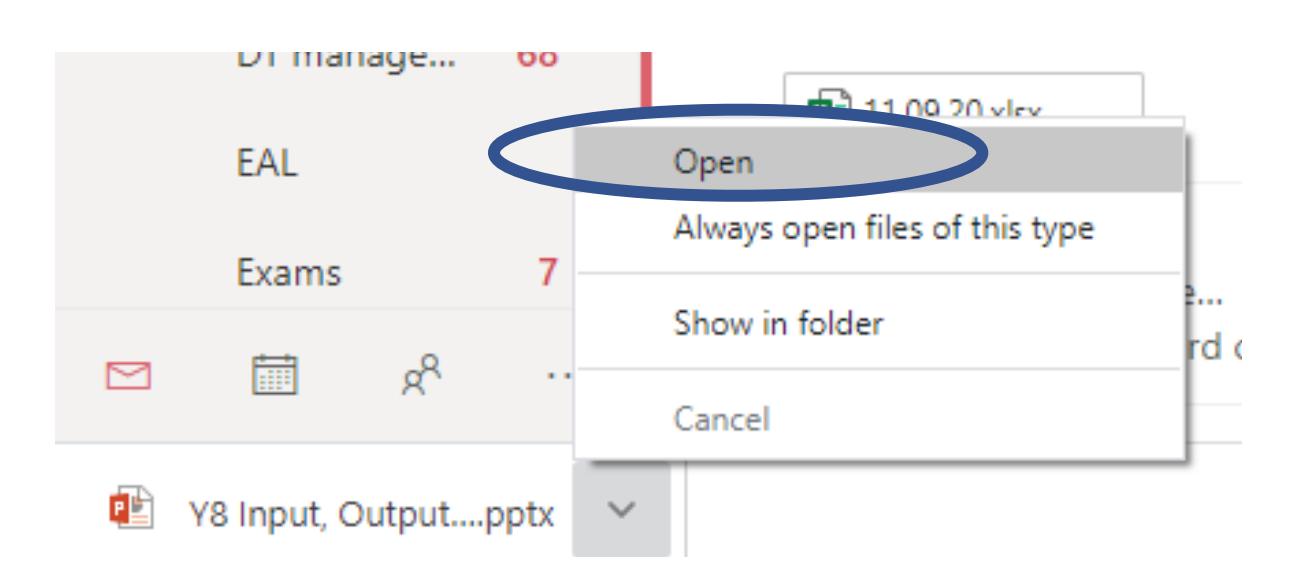

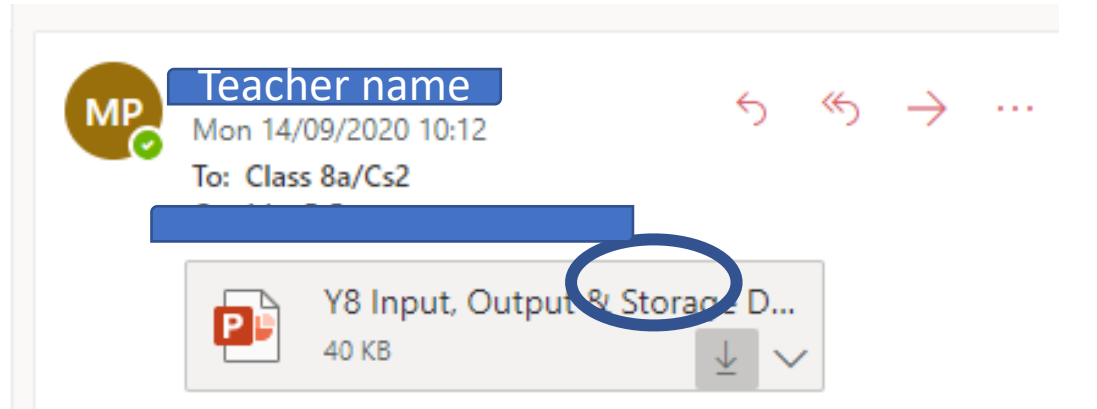

Good morning class, attached is a resource that you will require in lesson today. Pleas follow my instructions in lesson.

#### Thank you,

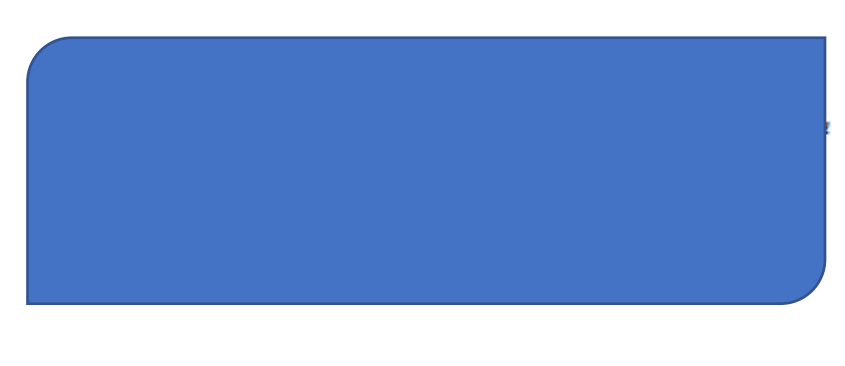

and the contract of the state of the

### Sending an Email to your teacher

- Compose your email by clicking on new email addressing it to the teacher. Start typing the teacher's surname and their address should appear.
- Attach your work by clicking on the paper clip
- Find your file and click open, this will attach your file to the email
- Now write your email to the teacher. In the subject tab you can write the assignment work and your initials e.g. Spanish translation DM.

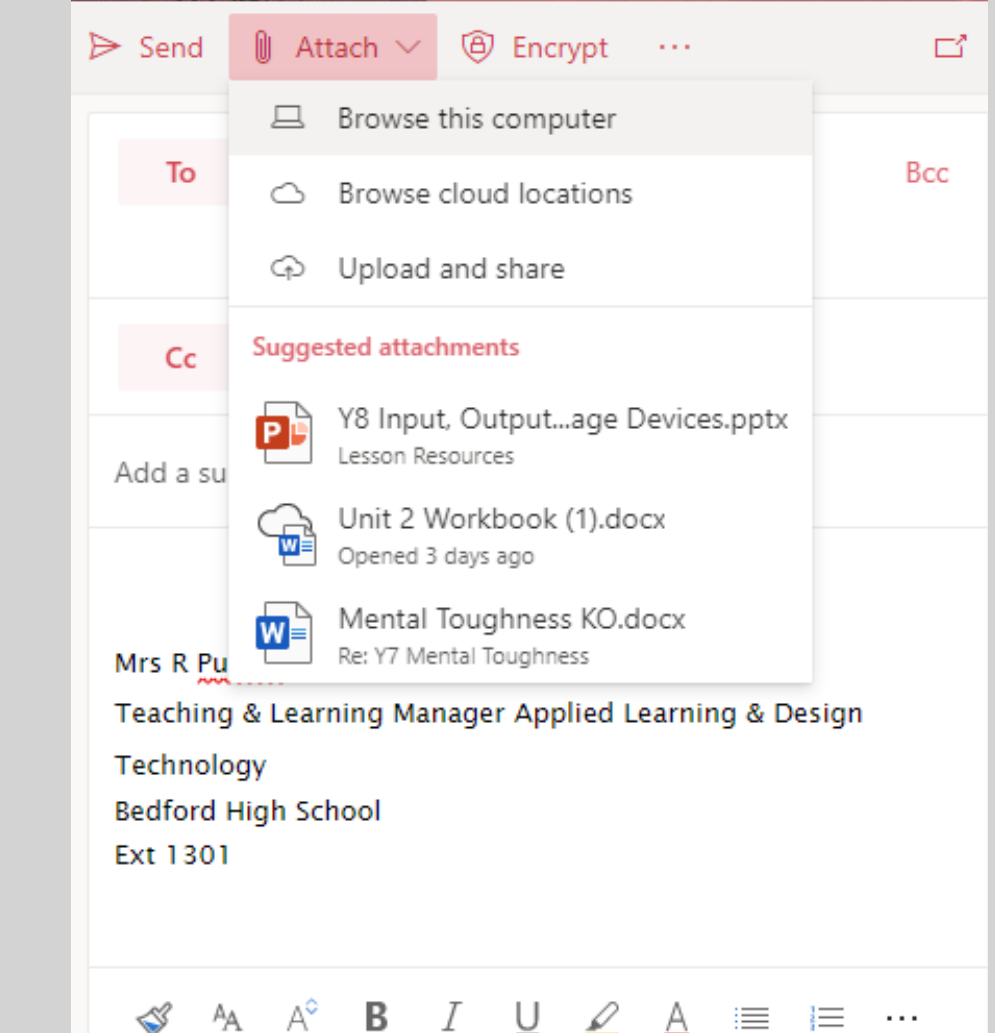

### Using Office 365 for Word, PowerPoint etc.

For details of how to acess and use Office 365 to support your remote learning please access this video: [https://](https://bedfordhighschool.co.uk/frog-support/) [bedfordhighschool.co.uk/frog-support/](https://bedfordhighschool.co.uk/frog-support/)

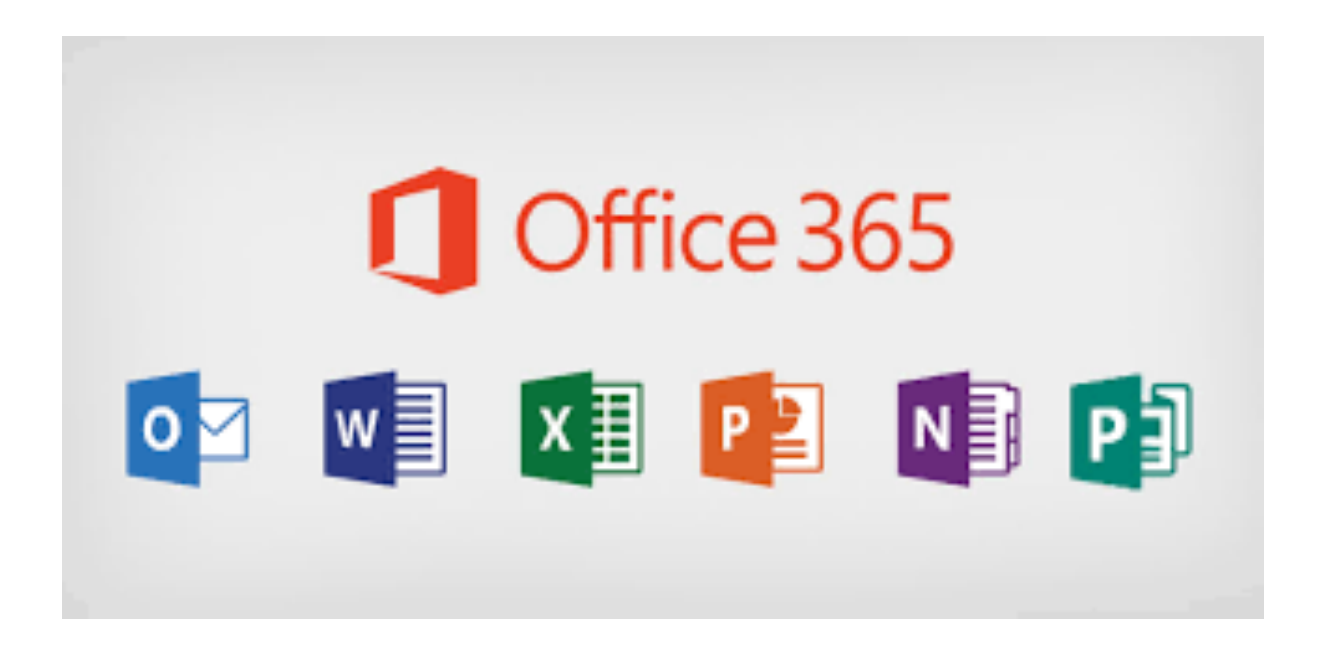

**Using FOLDR- Foldr allows you to access your school network files and folders.** 

- From the school website; select students and then FOLDR.
- Enter your school network log in details

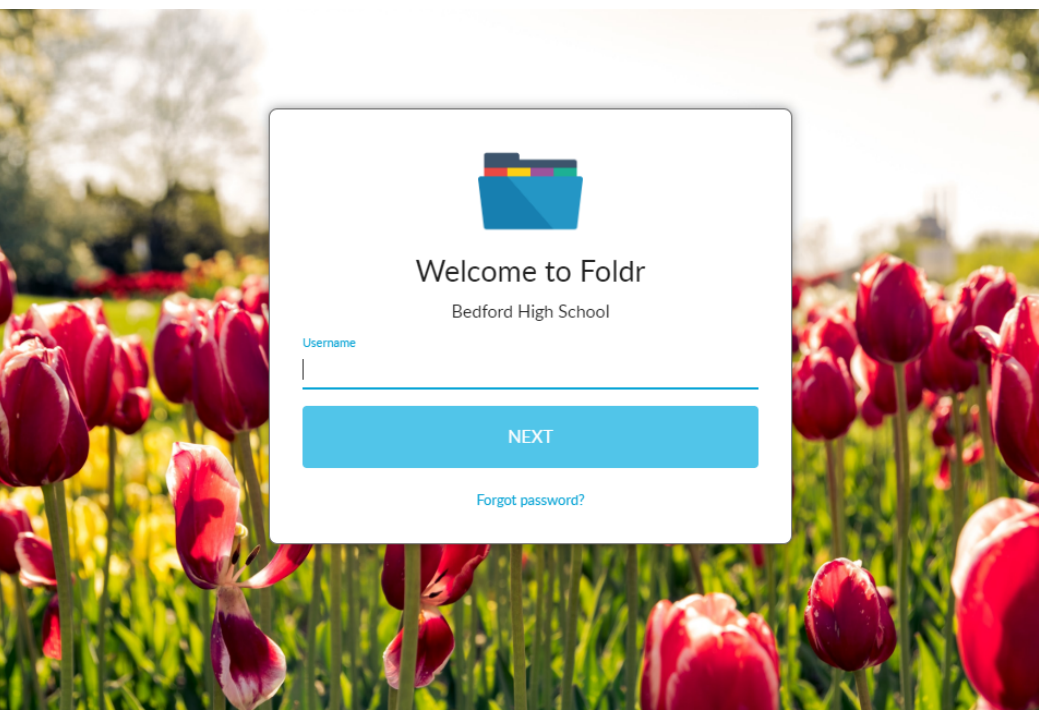

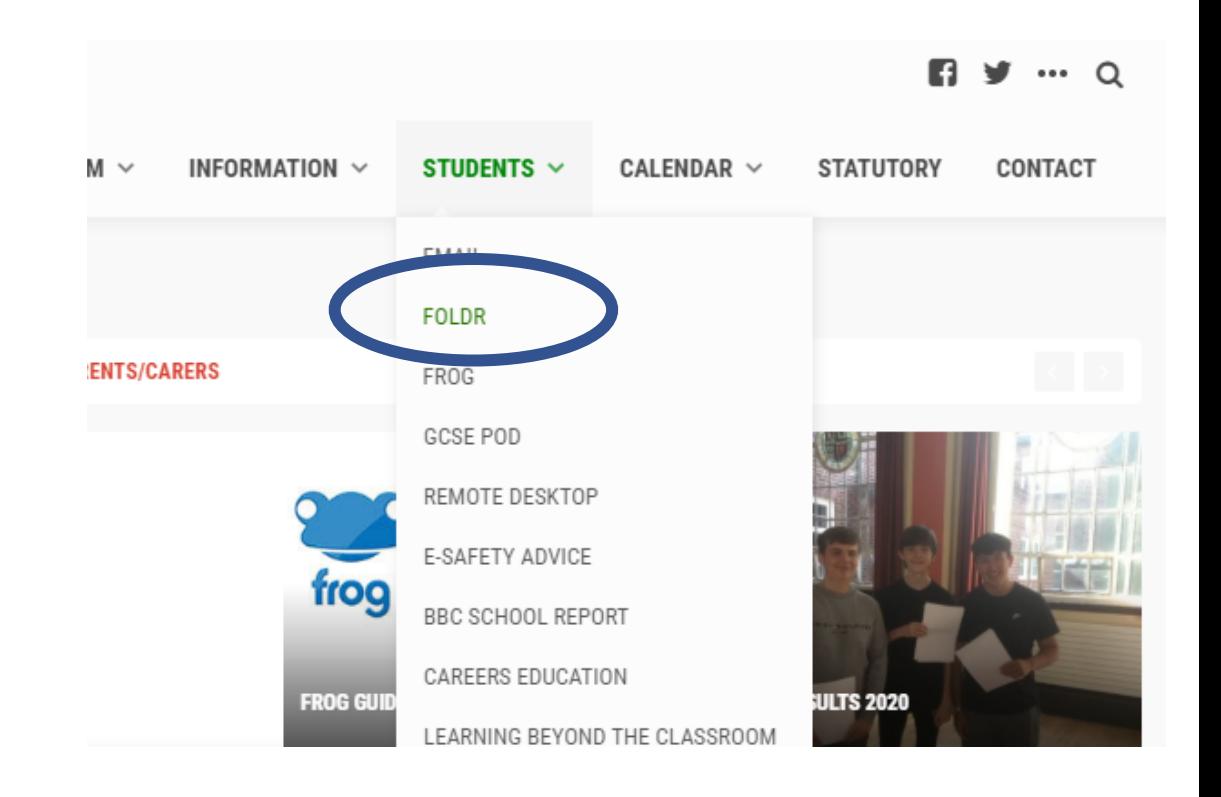

# Creating Folders for each subject

• Click on home drive & select the new folder icon:

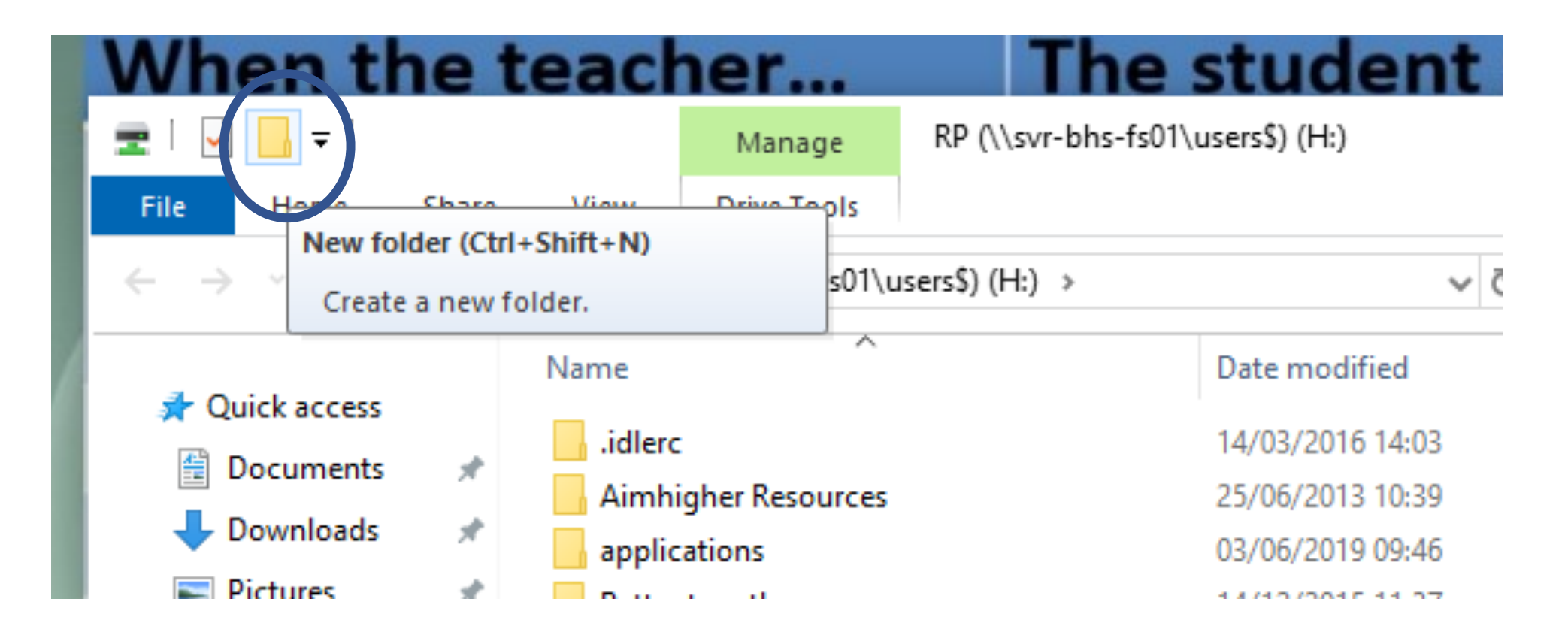

# Creating Folders for each subject

• A new folder will appear, you need to name each subject

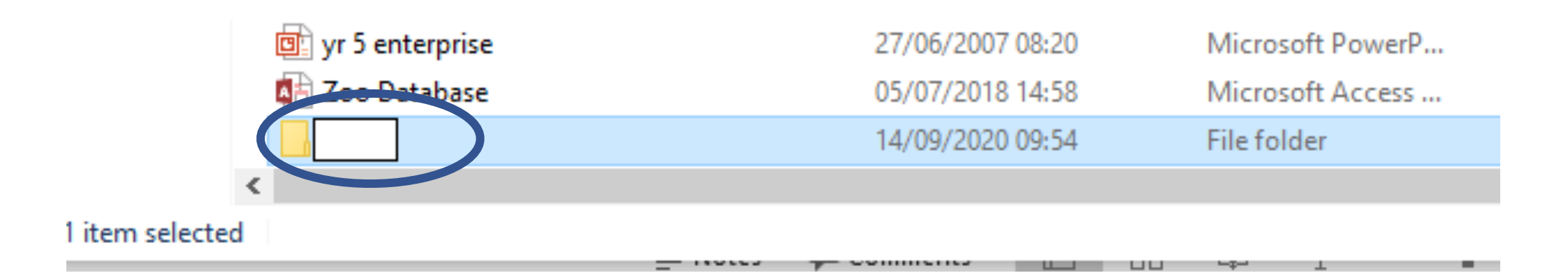

• Maths, English, Science, Art, Drama, Music, History, Geography, RSE, Computing, PE

### Changing your Screen Colour

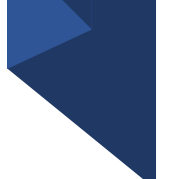

- If you use different colour paper you can change the colour of your screen by using ColorVeil.
- ColorVeil allows you to put a coloured overlay over your computer screen.
- See [https://](https://www.aurelitec.com/colorveil/windows/help/) [www.aurelitec.com/colorveil/](https://www.aurelitec.com/colorveil/windows/help/) [windows/help/](https://www.aurelitec.com/colorveil/windows/help/) for further instructions and how to download.

#### **ColorVeil Settings**

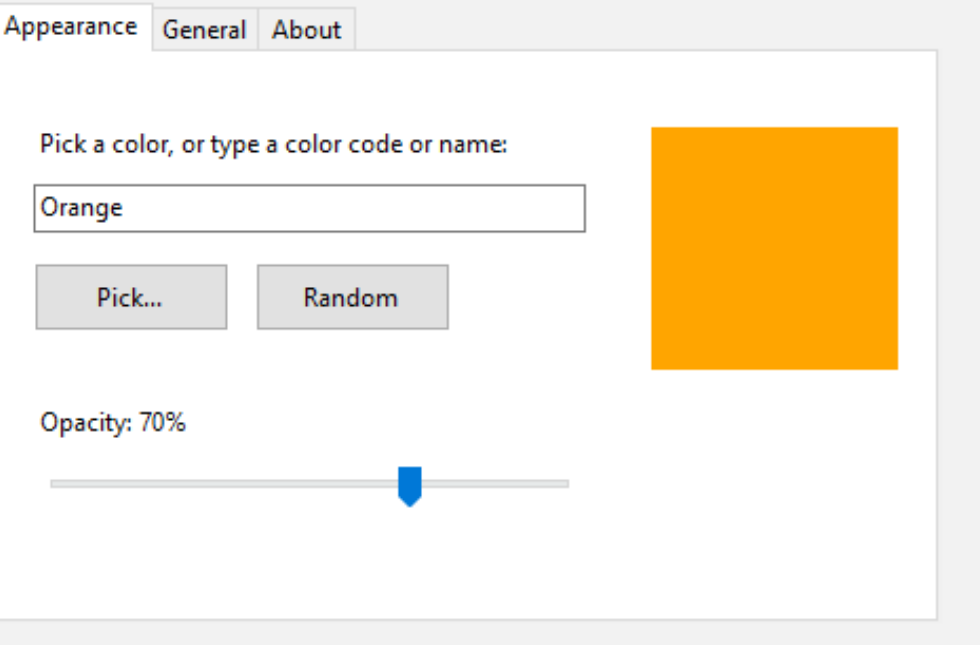

If you encounter any technical problems email [techsupport@bedford.wigan.sch.uk](mailto:techsupport@bedford.wigan.sch.uk) If you encounter any learning related problems email your subject teacher or Form Teacher.

**Learning beyond the classroom.**